# ハンズオンの事前準備について

セミナーでは、ご持参いただくパソコンを使用してハンズオンを実施します。事前に下記をご 準備ください。

- ⚫ Arduino IDE(マイコンプログラミングアプリ)
	- ➢ 世界中で広く使われているオープンソースの無償のアプリです。パソコンにインスト ールします。
- ⚫ LINE 通知のための準備
	- ➢ LINE のサイトにパソコンからログインして事前設定します。
- ⚫ サンプルプログラムのダウンロード

### 連絡先

記載の手順に不明な点がございましたらご参加予定のハンズオンの開催日時を添えて下記まで メールでご連絡ください。

info@monoxit.com

#### Arduino IDE の準備

Arduino IDE 本体のインストール

Arduino の公式サイトから、マイコンプログラミングに使う Arduino IDE をダウンロードし て、パソコンにインストールします。

- ※ パソコンのセキュリティ設定などの理由で Arduino IDE のインストールや使用ができない 場合があります。この場合はハンズオン会場で用意する予備パソコンを使ったハンズオン となります。
- 1. Arduino の公式サイト「<https://www.arduino.cc/>」にアクセス

2. メニューから「SOFTWARE」の「DOWNLOAD」を選択

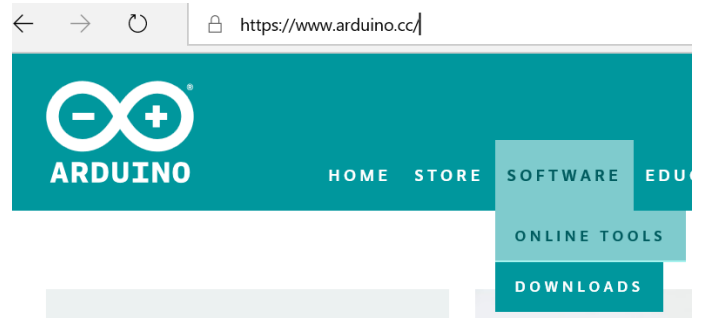

- 3. 表示されるページから OS の種類に応じたインストーラをクリック
	- (ア) Windows Installer, for Windows XP and up
	- (イ) Mac OS X 10.8 Mountain Lion or newer
- 4. 寄付の有無を選択してダウンロード ※ 寄付の有無で機能などに違いは生じません。 「JUST DOWNLOAD」 ダウンロードのみ 「CONTRIBUTE & DOWNLOAD」 寄付してダウンロード
- 5. ダウンロードしたインストーラをクリックして Arduino をインストール ※ Mac の場合、ダウンロードした zip ファイルを解凍 (展開) 後、Arduino ファイルをア プリケーションフォルダへ移動

Arduino IDE に 追加機能 ESP8266 コアを追加

ハンズオンで使用するマイコン(ESP8266)用の追加機能を Arduino IDE に追加します。追加 機能はインターネット経由で追加されます。パソコンをネットに接続してから作業を進めま す。

1. Arduino IDE を起動

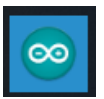

- 2. Arduino IDE のメニューの「ファイル(または Arduino)」から「環境設定(または Preferences)」を選択
- 3. 「環境設定」ウインドウの「追加のボードマネージャーの URLs:」に次を入力 [http://arduino.esp8266.com/stable/package\\_esp8266com\\_index.json](http://arduino.esp8266.com/stable/package_esp8266com_index.json)
- 4. 続いて「行番号を表示する」チェックボックスをチェックする
- 5. 続いて「起動時に最新バージョンの有無をチェックする」のチェックを外す
- 6. 「OK」をクリックして「環境設定」ウインドウを閉じる
- 7. メニューから「ツール」→「ボード」→「ボードマネージャー」を選択
- 8. リストから esp8266 by ESP8266 Community をクリックして選択
- 9. バージョンリストから 2.4.2 を選択 ※ 2.5.X 等は選択しない。かならず 2.4.2 を選択する。

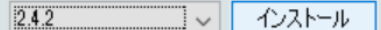

- 10. 「インストール」をクリック
- 11. インストールが完了したら「OK」をクリックしボードマネージャーを閉じる
- 12. メニューから「ツール」→「ボード」→「Generic ESP8266 Module」を選択
- 13. メニューの「ツール」のボードのパラメーターを次のように設定
	- (ア) Flash Size: "4M(3M SPIFFS)"
	- (イ) Reset Method: "ck"
	- (ウ) Builtin Led: 13
	- (エ) 記載のないパラメーターはそのまま
- 14. Arduino IDE を終了する

ライブラリの追加

- 1. Arduino IDE を起動
- 2. Arduino のメニューから「スケッチ」→「ライブラリをインクルード」→「ライブラリを 管理」を選択
- 3. 表示されるライブラリマネジャの「検索をフィルタ」に pubsubclient を入力

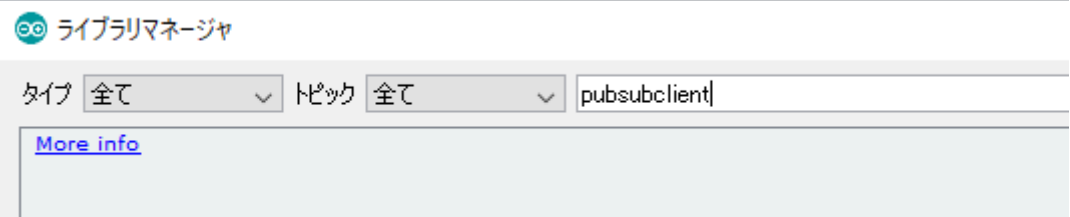

- 4. リストから PubSubClient by Nick O'Leary を選択し「バージョン 2.7.0」を選択してから 「インストール」をクリック
- 5. インストールが完了したら「閉じる」でライブラリマネージャを閉じる

#### 自作 IoT 機器からの LINE 通知を許可するための準備

あらかじめ、LINE のパーソナルアクセストークンの取得と通知先の設定をしておきます。

- ※ トークンは安全に保管し他人に見せないでください。トークンは、設定した通知先にメッ セージを送信するためのパスコードです。トークンを他人が入手すると、なりすましメッ セージの送信が可能となります。トークンの扱いに注意してください。
- トークンは、マイコンプログラミングのハンズオンで使います。

メールアドレスの登録

トークンの取得にスマートフォンの LINE アプリでメールアドレス登録が必要です。メールア ドレス登録をしていない場合は、LINE の公式ヘルプサイト <https://help.line.me/line/>にアクセ スして「メールアドレスを登録するには」と検索し、表示される手順で登録します。

パーソナルトークンの取得

LINE の通知設定サイトへ、登録済のメールアドレスとパスワードでログインして、アクセス トークンを発行し、トークンをメモ(安全な場所に保管)します。

- 1. LINE の通知設定サイトへアクセスしてログイン <https://notify-bot.line.me/my/>
- 2. 「アクセストークンの発行(開発者向け)」の「トークンを発行する」をクリック
- 3. 「トークン名」に任意の名前を入力
- 4. 「通知を送信するトークルームを選択してください」で通知先をクリックして選択 「1:1 で LINE Notify から通知を受け取る」で自分だけを通知先として選択することを推 奨します。
- 5. 「発行する」をクリック
- 6. 表示されたトークンをメモ帳などにコピー
- 7. 「閉じる」をクリック
- 8. メモ帳などにコピーしたファイルを安全なフォルダに保存する
- ※ トークンをメモせずに閉じてしまった場合や、何らかの理由で発行済トークンを無効にし たいときは、連携を「解除」してから再度トークンを発行します。

## サンプルプログラムのダウンロード

ハンズオンで使用するサンプルプログラムをあらかじめパソコンにダウンロードします。

- 1. Web ブラウザで下記サイト(bitbucket)へアクセス https://bitbucket.org/monoxit/iot203/
- 2. 左側メニューから「ダウンロード」をクリック メニューが表示されていないときは、左上の三本線(メニューアイコン)をクリックして メニューをだして「ダウンロード」をクリック
- 3. 「リポジトリをダウンロードする」をクリック
- 4. ダウンロードフォルダに保存された ZIP 圧縮ファイルを解凍(展開)
- 5. 展開した「monoxit-」で始まる名前のついたフォルダを、スケッチブックの保存場所に移 動(コピー) ※ スケッチブックの保存場所は Arduino IDE のメニューから「ファイル(または Arduino)」の「環境設定 (または Preferences)」で表示される画面で確認できます。